## HOW TO: Submit a Bear Application on Go Wild

## STEP 1: Log in / create your Go Wild account

• Visit the website gowild.wi.gov. If you have already set up a username/password for your account, you may log in directly using that. If you have not yet created a username/password, use the "Account Lookup" option to search for your account or create a new account if necessary.

| License Fee Info 👻 Rec Vehicle Info 👻                | Harvest Reporting Make a Donation                                | Quick Sale - Account Lookup |
|------------------------------------------------------|------------------------------------------------------------------|-----------------------------|
| <u>للا</u>                                           | Username                                                         | Forgot username?            |
| go m                                                 | Password                                                         | Forgot password?            |
| WILD<br>WISCORSIN DEPARTMENT<br>OF NATURAL RESOLUTES | Don't have one?<br>Create a new account<br>or use Account Lookup | Log In                      |

• Access your Account - Search for your existing customer record using one of the four personal information options on the left. Or enter your username and password for your account if you have already created one.

| Enter Your Personal Information Please enter ONE SET of identifying information. | Already have a Username & Password?<br>Login below<br>Username <i>Required</i> |
|----------------------------------------------------------------------------------|--------------------------------------------------------------------------------|
| Search by Customer Number                                                        |                                                                                |
| Search by Social Security Number                                                 | Password Required Forgot password?                                             |
| Search by Driver's License Number  •                                             |                                                                                |
| Search by Visa / Passport Number $igodoldsymbol{\Theta}$                         | Sign in                                                                        |

• **Welcome Back!** Enter your <u>driver license</u> information (optional). If you do not wish to enter your driver license, leave both the DL state and DL number blank. Next indicate your state residency (Wisconsin resident or nonresident). If you are unsure of your state residency, select the <u>Help me decide</u> link. *Note: To change your residency from nonresident to resident, all customers age 18 and over must include a WI driver license number.* 

| Enter your Driver's License number and issuing state if you have one, below.<br>Only Wisconsin Driver's Licenses can be validated by the Dept of Transportation, if your license is validated, you can use your Wisconsin Driver's License as your<br>Junting and/or fishing license in most instances (paper licenses are still required on boundary and outhing waters). |                                                                                                 |                                                                                         |  |  |
|----------------------------------------------------------------------------------------------------|-------------------------------------------------------------------------------------------------|-----------------------------------------------------------------------------------------|--|--|
|                                                                                                    | e of a Wisconsin state identification card as a h                                               |                                                                                         |  |  |
| ial Security Number                                                                                                    | Driver's License Issuing State                                                                  | Driver's License ID                                                                     |  |  |
| **-**-7968                                                                                                    | Select                                                                                          |                                                                                         |  |  |
| <b>Residency <i>Required</i></b><br>Are you a Resident of the State                                                                                                    | e of Wisconsin? <u>Help me decide</u>                                                           |                                                                                         |  |  |
|                                                                                                    | ENT                                                                                             |                                                                                         |  |  |
|                                                                                                    | icing online, you must provide a valid WI driver<br>ent location to provide proof of residency. | r's license. If you do not have a valid Wi driver's license, you may continue as a non- |  |  |

 Review Summary. Check your personal information for accuracy. If changes need to be made, select the <sup>S</sup> Edit icon. If everything is correct, select the <sup>Yes</sup> button.

| Review Summary                     |                        |                        |
|------------------------------------|------------------------|------------------------|
| Personal Information               |                        | C Edit                 |
| CUSTOMER TEST<br>123 FAKE ST       | Social Security Number | Visa / Passport Number |
| ANYTOWN, WI 55555<br>UNITED STATES | Date of Birth          | Issuing Country        |
| (123) 456-7890                     | 02/06/1975             |                        |

## **STEP 2:** Select your license/application product

• **Customer Homepage.** Locate the License Catalog section and select the SEE PRODUCTS button

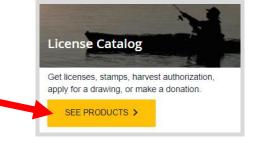

• **Product Catalog.** Look under the Applications tab and select the Bear Application from the Product List.

| Hunt/Trap      | Fish | Applications | Trails & Parks | Misc/Other        | Renew Vehicle      |  |
|----------------|------|--------------|----------------|-------------------|--------------------|--|
| Products       |      |              |                |                   |                    |  |
| Product Name   | 9    |              | Description    |                   |                    |  |
| Bear Applicati | on   |              | Dec 10 deadlir | ne for the Bear p | ermit drawing. You |  |

• **Bear Application type.** Choose to apply for a <u>Preference Point only</u> or <u>Harvest Permit</u>. If you choose preference point only, you will be directed to the shopping cart immediately. If you select Harvest Permit, additional information will be required on the next screen. Select Add to Cart.

| 20XX Bear Application                                                                                                    |                                                                                   |
|----------------------------------------------------------------------------------------------------|-----------------------------------------------------------------------------------|
| Dec 10 deadline for the Bear permit drawing. You may change your choices any time the DNR.                                                                                                    | e before the deadline either online through your Go Wild account or by contacting |
| Groups up to four can apply together by designating a leader and using her/his DNF<br>drawing as well as the preference from the lowest preference group member. Unsu<br>drawings. You must apply once every three years to retain your preference points. |                                                                                   |
| Price:                                                                                                    |                                                                                   |
| Please choose one: Required O Preference Point Only O Harvest Permit Cancel Add To Cart                                                                                                    | •                                                                                 |

 Application choices. This screen will show if you selected Harvest Permit from the previous screen. Select the <u>Management Zone/Unit</u> you wish to apply for. To submit a group application, read the description and add the group leader number if applicable. Once entered, you will be asked to verify the group leader number by selecting the <u>Lookup Group Leader</u> button. You will see an indication that the group leader lookup was successful (see below) or receive an error message to try again.

| Bear Application                   |                                                                                                    |
|------------------------------------|----------------------------------------------------------------------------------------------------|
| Harvest Permit Application         |                                                                                                    |
| Zone and Time Period Choid         | ie(s)                                                                                                    |
|                                    | Zone boundaries will change beginning with the 2021 bear season. Click the green button below to view the Bear<br>n the zone in which you wish to hunt. Use of dogs for hunting bear is allowed only in zones A, B and D.                                                                                                    |
| 👁 View Zone Map                    | МАР                                                                                                    |
| elect the specific zone and time p | eriod combination(s).                                                                                                    |
| Ist Choice:                        |                                                                                                    |
| Management Zone/Unit Require       | nd                                                                                                    |
| Zone F                             | Zone Choice                                                                                                    |
| Group Application                  |                                                                                                    |
| members must request identical z   | ubmit an application. If group members have different preference status, the lowest preference will be used for the group. Group<br>ones and time periods in the same order. If different, the choices on the group leader's application will be used. For Spring Turkey<br>landowner preference will lose that preference if the zone differs from that of the group leaders'. |
|                                    | s the 'Group Leader'. Enter the Group Leader's DNR Customer ID Number on each group member's application. The Group Leader<br>omer Number as well. Failure to enter a Group Leader's DNR Customer Number will disallow you from the group.                                                                                                    |
| Group Leader DNR Number            |                                                                                                    |
| 729086322                          | Group Leader # (optional)                                                                                                    |
| James Test                         |                                                                                                    |
| Lookup Group Leader                |                                                                                                    |
|                                    |                                                                                                    |
| Add To Cart                        |                                                                                                    |

## STEP 3: Make payment and print your receipt

• **Shopping Cart.** Confirm your purchase is correct. Select your Payment Type (Credit Card or Checking Account) and select Checkout. Or select Keep Shopping if you need to purchase more.

|                                                                                                  |                            | Remove      | e all from cart |
|--------------------------------------------------------------------------------------------------|----------------------------|-------------|-----------------|
| Bear Application<br>Group Hunt: Yes Group Leader: DNR 729-086-322                                | ж                          | Remove      |                 |
| Choice 1:<br>Management Zone/Unit: Zone A<br>Time Period: 09/02 - 10/06<br>Valid From 8/5 - 2/29 |                            |             |                 |
|                                                                                                  | Subtotal:<br>Payment Type: | Credit Card |                 |
| Keep Shopping Checkout                                                                           |                            |             |                 |

• **Donations:** Make a donation to the Cherish Wisconsin Fund. You may select one of the predetermined amounts or select Other to enter in a specific amount.

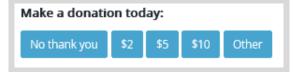

- **Make Payment.** Check the screen for reminders and confirm the total. A convenience fee of 2% will be added to your total when a credit card is used. Select Make Payment when ready.
- **Payment Processing.** Scroll to the bottom and enter your credit card (or checking account) information. Select the red <u>Continue</u> button when finished.

| Card Number                                                              |                                                                                 |
|--------------------------------------------------------------------------|---------------------------------------------------------------------------------|
| Expiration Date                                                          | Month V Year V                                                                  |
| Card Security Code                                                       | . I                                                                             |
| Card Billing Address                                                     | <ul> <li>Use my contact information address</li> </ul>                          |
|                                                                          | ○ Use a different address                                                       |
| onvenience fee will be charged for th<br>cancel or confirm your payment. | is transaction. This fee amount will display on the next page where you will be |

- **Review Payment.** The last step before the license purchase is final. Confirm your payment details, payment method, Billing address, and contact info on the screen. Select **Confirm** when finished.
- **Confirmation.** Your purchase is final, but you are not done yet! Copy down the confirmation number or print the screen. Then select the red <u>Continue To State Website</u> button to return and print your license documents.

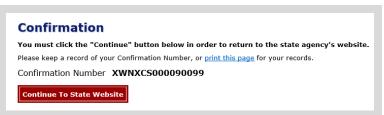

 Printing your license. Now back in the Go Wild site, scroll down all the way to the bottom and select the Receipt and License Documents button and <u>open</u> the documents for printing.